# Diagnosetest für RV215W

## Ziel

In diesem Artikel wird beschrieben, wie Diagnosetests für die RV215W durchgeführt werden. Dabei werden sowohl die Netzwerk-Tools als auch die Port-Spiegelung behandelt. Auf der Seite Netzwerktools können Benutzer einige grundlegende Fehlerbehebungen durchführen, z. B. Ping oder Nachverfolgung einer IP-Adresse, eine DNS-Suche (Domain Name Server) durchführen oder Pakete erfassen und zurückverfolgen. Dies ist nützlich bei der Fehlerbehebung, z. B. wenn Sie versuchen herauszufinden, ob ein bestimmter Router mit dem RV verbunden ist, wenn auf diesen zugegriffen werden kann, und um die Konfigurationen auf dem Router zu überprüfen.

Die Portspiegelung ist ein Prozess zur Überwachung des Netzwerkverkehrs. Sie wird auch zum Debuggen und Analysieren von Netzwerkdaten oder Paketfehlern für ein Netzwerk verwendet. Er überwacht die Netzwerkpakete von einem der Ports eines Routers und sendet eine Kopie dieser Netzwerkpakete an einen anderen Port, von dem aus das Netzwerk überwacht wird.

Hinweis: Der Diagnosetest erfordert eine Internetverbindung.

## Anwendbare Geräte

RV215W

### **Softwareversion**

·1.1.0.5

## Netzwerk-Tools

Schritt 1: Melden Sie sich beim Webkonfigurationsprogramm an, und wählen Sie Administration > Diagnostics > Network Tools (Verwaltung > Diagnose > Netzwerktools). Die Seite Netzwerktools wird geöffnet:

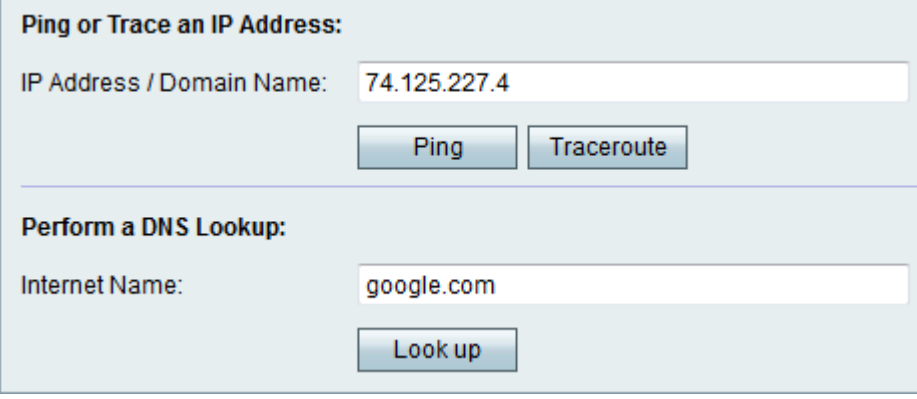

Schritt 2: Geben Sie die gewünschte IP-Adresse oder den gewünschten Domänennamen in das Feld IP Address/Domain Name (IP-Adresse/Domänenname) ein.

#### Ping-Test

Der Ping-Test wird verwendet, um die Verbindung zwischen dem Router und einem anderen Gerät im Netzwerk zu testen, das mit diesem Router verbunden ist. Der Ping-Test sendet ICMP-Echoanforderungspakete (Internet Control Message Protocol) vom Host an den Zielhost. Die Testergebnisse umfassen Status, übertragene/empfangene/empfangene Pakete und Round-Trip-Zeit.

Schritt 1: Klicken Sie auf Ping.

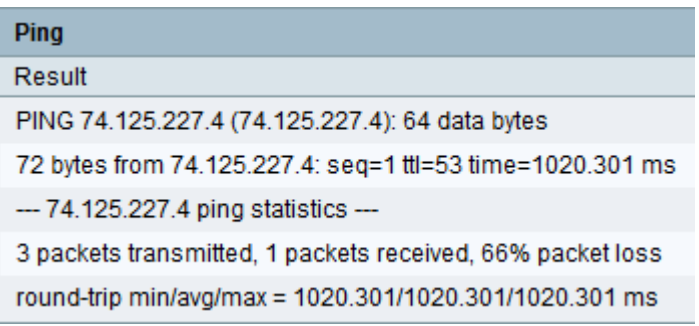

·Das Ping-Ergebnis wird angezeigt. Klicken Sie auf Schließen.

#### **Traceroute**

Traceroute zeigt alle Router an, die zwischen der Ziel-IP-Adresse und dem aktiven Gerät vorhanden sind. Es werden bis zu 30 "Hops" (zwischengeschaltete Router) zwischen diesem Router und dem Ziel angezeigt.

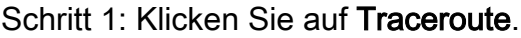

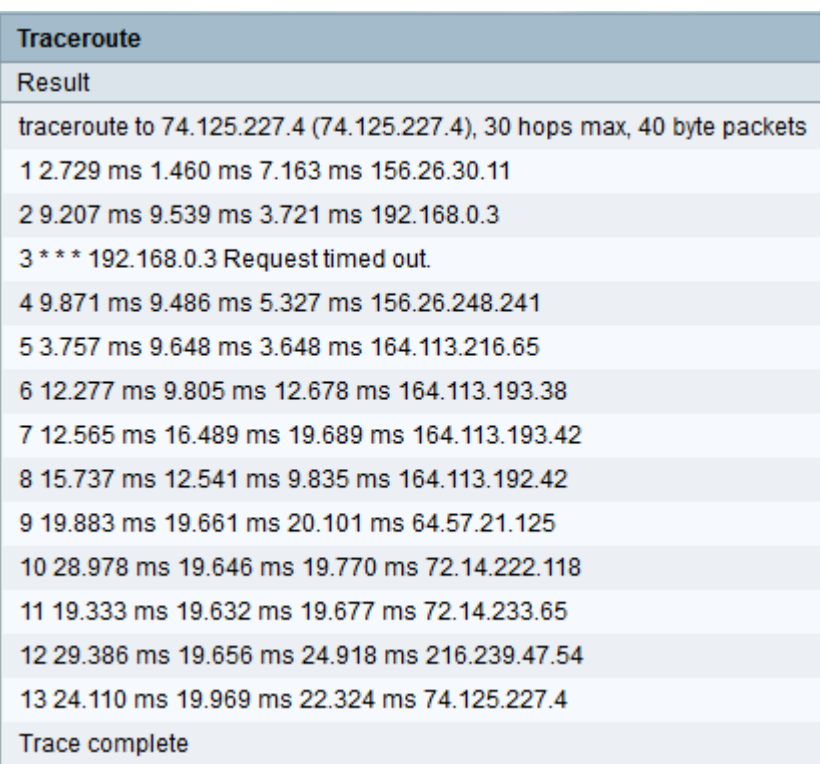

·Das Traceroute-Ergebnis wird angezeigt. Klicken Sie auf Schließen.

#### DNS-Suche

DNS Name Look-up wird verwendet, um die IP-Adresse für den angegebenen Hostnamen abzurufen.

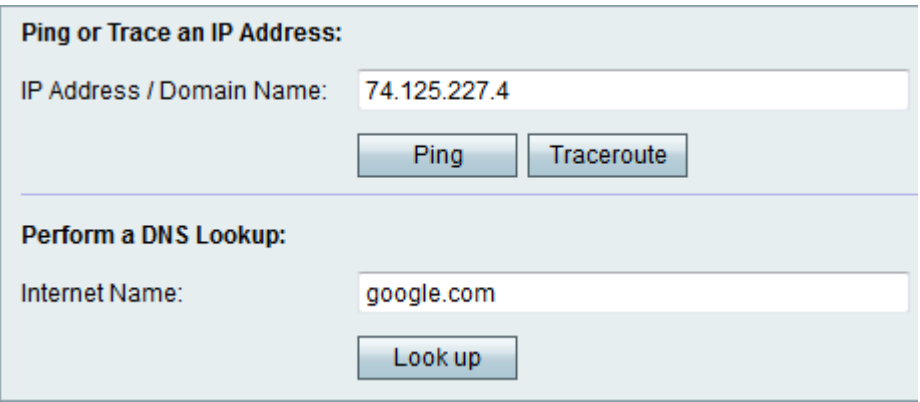

Schritt 1: Geben Sie den Domänennamen ein, um eine DNS-Suche im Feld "Internet Name" durchzuführen.

Schritt 2: Klicken Sie auf Nachschlagen.

| Look up                                             |
|-----------------------------------------------------|
| Result                                              |
| Server: 2002                                        |
| Address 1: FROUGHT EUGENTIATORICUL                  |
| Name: google.com                                    |
| Address 1: 2001:4860:4002:800::1000                 |
| Address 2: 74.125.227.0 dfw06s03-in-f0.1e100.net    |
| Address 3: 74 125 227 1 dfw06s03-in-f1 1e100 net    |
| Address 4: 74 125 227 2 dfw06s03-in-f2 1e100 net    |
| Address 5: 74.125.227.3 dfw06s03-in-f3.1e100.net    |
| Address 6: 74 125 227 4 dfw06s03-in-f4 1e100 net    |
| Address 7: 74.125.227.5 dfw06s03-in-f5.1e100.net    |
| Address 8: 74.125.227.6 dfw06s03-in-f6.1e100.net    |
| Address 9: 74.125.227.7 dfw06s03-in-f7.1e100.net    |
| Address 10: 74.125.227.8 dfw06s03-in-f8.1e100.net   |
| Address 11: 74 125 227 9 dfw06s03-in-f9 1e100 net   |
| Address 12: 74.125.227.14 dfw06s03-in-f14.1e100.net |

·Das DNS-Ergebnis wird angezeigt. Klicken Sie auf Schließen.

# Port-Spiegelung

Schritt 1: Melden Sie sich beim Webkonfigurationsprogramm an, und wählen Sie Administration > Diagnostics > Port Mirroring aus. Die Seite Portspiegelung wird geöffnet:

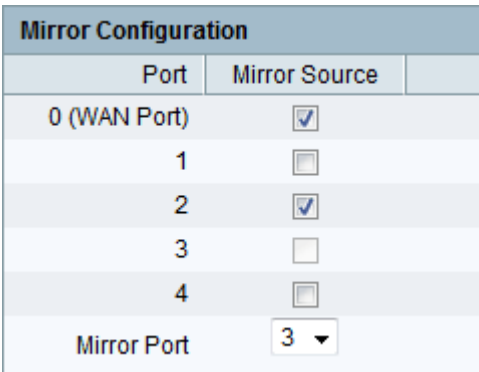

Schritt 2: Überprüfen Sie den gewünschten Mirror Source-Port von den verfügbaren Ports. Dies ist der Port, an dem der Netzwerk-Port überwacht wird.

Schritt 3: Wählen Sie den gewünschten Port aus der Dropdown-Liste Mirror Port aus. Dies ist der Port, an dem der Netzwerkverkehr analysiert wird.

Schritt 4: Klicken Sie auf Speichern.